# **Uso de terminal móvil corporativo como punto de acceso WiFi**

Dpto. Comunicaciones

*Área TIC*

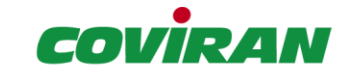

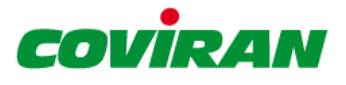

### <span id="page-1-0"></span>1. Control Documental

![](_page_1_Picture_26.jpeg)

![](_page_2_Picture_0.jpeg)

## <span id="page-2-0"></span>2. Índice

![](_page_2_Picture_6.jpeg)

![](_page_3_Picture_0.jpeg)

#### <span id="page-3-0"></span>3. Solución prescrita

Desde el departamento de comunicaciones y el área TIC se prescribe para los usuarios con movilidad el uso del Smartphone corporativo para su uso como punto de acceso WiFi prescindiendo de la línea adicional de datos y el dispositivo módem USB.

Se aplicarán las tarifas correspondientes para garantizar el correcto funcionamiento del Smartphone así como del uso y navegación a internet que se requiera desde el PC portátil corporativo.

Cabe resaltar que durante el uso del Smartphone como punto de acceso WiFi las funcionalidades de telefonía móvil, correo electrónico, SMS y demás que puedan requerirse son plenamente operativas.

#### <span id="page-3-1"></span>4. Configuración del Smartphone como punto de acceso WiFi

**Paso 1**: Acceso a ajustes. Desde la pantalla de espera del teléfono, desplegar el menú superior desplazando el dedo hacia abajo por la pantalla. Seleccionar el icono de la rueda dentada.

![](_page_3_Picture_7.jpeg)

**Paso 2**: Acceso a conexión compartida.

![](_page_4_Picture_0.jpeg)

![](_page_4_Picture_1.jpeg)

**Paso 3**: Por defecto la conexión compartida deberá de estar desactivada. Para modificarlo entramos dentro del menú de Conexión compartida.

![](_page_4_Picture_3.jpeg)

**Paso 4**: Para activar y desactivar la conexión compartida basta con pulsar sobre el interruptor en la parte superior derecha de la pantalla.

![](_page_5_Picture_0.jpeg)

![](_page_5_Picture_14.jpeg)

**Paso 5**: Configuración de la conexión compartida. Para ello debemos pulsar sobre el menú de MÁS en la parte superior derecha de la pantalla y a continuación en el menú Configurar Conexión Compartida.

![](_page_5_Picture_15.jpeg)

![](_page_6_Picture_0.jpeg)

![](_page_6_Picture_33.jpeg)

Paso 6: Parámetros de configuración de la conexión. El nombre de red será el nombre de la red WiFi que debemos buscar con el portátil. Aquí podemos introducir el nombre que queramos.

En el menú Seguridad debemos asegurar que siempre está marcada la opción WPA2 PSK. Esta es la opción más segura.

En la contraseña debemos de introducir una cadena que contenga letras mayúsculas y minúsculas, números y algún símbolo especial. Esta será la contraseña a introducir en el portátil una vez seleccionemos la conexión WiFi.

![](_page_7_Picture_0.jpeg)

![](_page_7_Picture_17.jpeg)

**Paso 7**: Conectar el portátil a la red WiFi creada. Una vez habilitado el WiFi en el portátil, seleccionamos el menú de redes al lado del reloj de la esquina inferior derecha. Aquí nos aparecerá nuestra nueva red. La seleccionamos, introducimos la contraseña que anteriormente hemos puesto y nos conectamos a ella.

![](_page_7_Picture_18.jpeg)

![](_page_8_Picture_0.jpeg)

![](_page_8_Picture_1.jpeg)

**Paso 8**: Una vez terminado la conexión compartida a internet debemos de volver a desactivarla en el terminal móvil.

![](_page_8_Picture_27.jpeg)